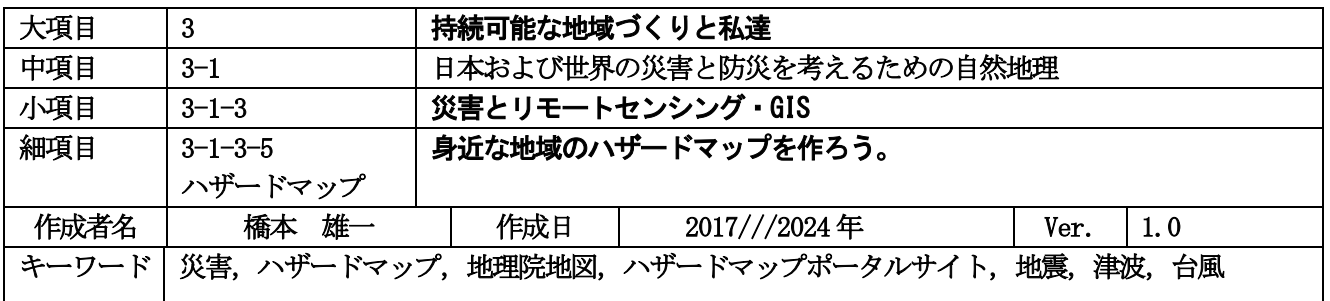

#### 発問の意図と説明

# (1)過去の災害を地理院地図で学ぼう

#### 1-1 地理院地図を使ってみよう

日本は地震や津波,台風やそれに伴う暴風大雨など様々な災害の危険に見舞われてきました。近年では集中豪 雨に伴う土砂災害や洪水など,突発的な災害の被害も大きなものとなっています。自分たちの身を守るために災 害に関する正しい知識と防災意識を持つことは非常に重要です。そこで、地理院地図を用いることにより、過去 の災害発生時にどのような被害が発生したのかを知り、その上で身近な地域のハザードマップを作成して、災害 に対する理解を深めるための方法を紹介します。

国土交通省国土地理院ではデジタルマップを地理院地図という形で公開しています。これには過去の災害の状 況を知るための情報が数多く掲載されています。地理院地図 ([https://maps.gsi.go.jp](https://maps.gsi.go.jp/) ) を開き, 画面左上の《地 図》アイコンをクリックし,「地図の種類」で《近年の災害》を選択してから,《地震》,《台風・豪雨》,《火山》 のいずれかを選択すると、過去に発生し情報が公開されている災害項目が表示されます(図1)。ここからは個別 に災害情報を表示する方法を説明します。

#### 1-2 東北地方太平洋沖地震(東日本大震災)

2011 年 3 月 11 日に発生した東日本大震災では,東北地方太平洋沖地震とそれに伴う津波などにより,死者 19,747 名,行方不明者2,556 名,負傷者6,242 名と過去に例を見ない人的被害が出ました。また,住家被害も全 壊122,005 棟,半壊283,156 棟と大きなものでした(消防庁, 2021)。

地理院地図で,この東北地方太平洋沖地震関連情報を表示するには,画面左上の《地図》アイコンをクリック し, 「地図の種類」で《近年の災害》を選択してから, 《地震》-《平成 23 年東北地方太平洋沖地震》と選択し ます(<mark>図 2</mark>)。まず, 地震がどこで発生したのかを知るために,《震央》をクリックすると, 地図上に赤いバツ印 が表示されます。これにより,太平洋沖で地震が発生し,津波が発生したことが分かります。

次に被災状況を知るため,被災前後の空中写真を比較します。《平成 23 年東北地方太平洋沖地震》のメニュー から《新旧写真比較》をクリックすると,地図上にカメラアイコンが表示されます。このカメラアイコンをクリ ックすると吹き出しが出て,写真へのリンクが示されるので,これをクリックします。するとブラウザに新しい タブが表示され,被災前後の写真が表示されます。この新旧写真の境には緑のラインがあり,これをドラッグし て左右に移動させると,同じ領域内で被災前後の様子を比較することができます(<mark>図 3</mark>)。より詳細な状況を確認 するためには,《斜め写真》や《空中写真》を選択します。これら写真の内容については,項目の横にある《i》 アイコンをクリックすると確認できます。

この震災では津波浸水による被害が大きく,特に臨海部では標高の低い地域で大きな被害が出ました。そのた め,高台への津波避難が重要性であり,それを知る上で標高と重ねて災害情報を見ることが非常に重要です。地 理院地図ではデフォルトで等高線による標高表示を行っていますが,より直感的に標高を把握するために,「地図 の種類」のトップに戻り、《標高・土地の凹凸》ー《色別標高図》を選択し、色別標高図を利用します。この色別 標高図の凡例については《i》アイコンをクリックすると確認できます。ベースマップと重ねる場合には,《選択 中の情報》ウィンドウにおいて「色別標高図」の左にある《透過率》をクリックし,スライドバーをドラッグし て透過率を変更します。

図と表のページ

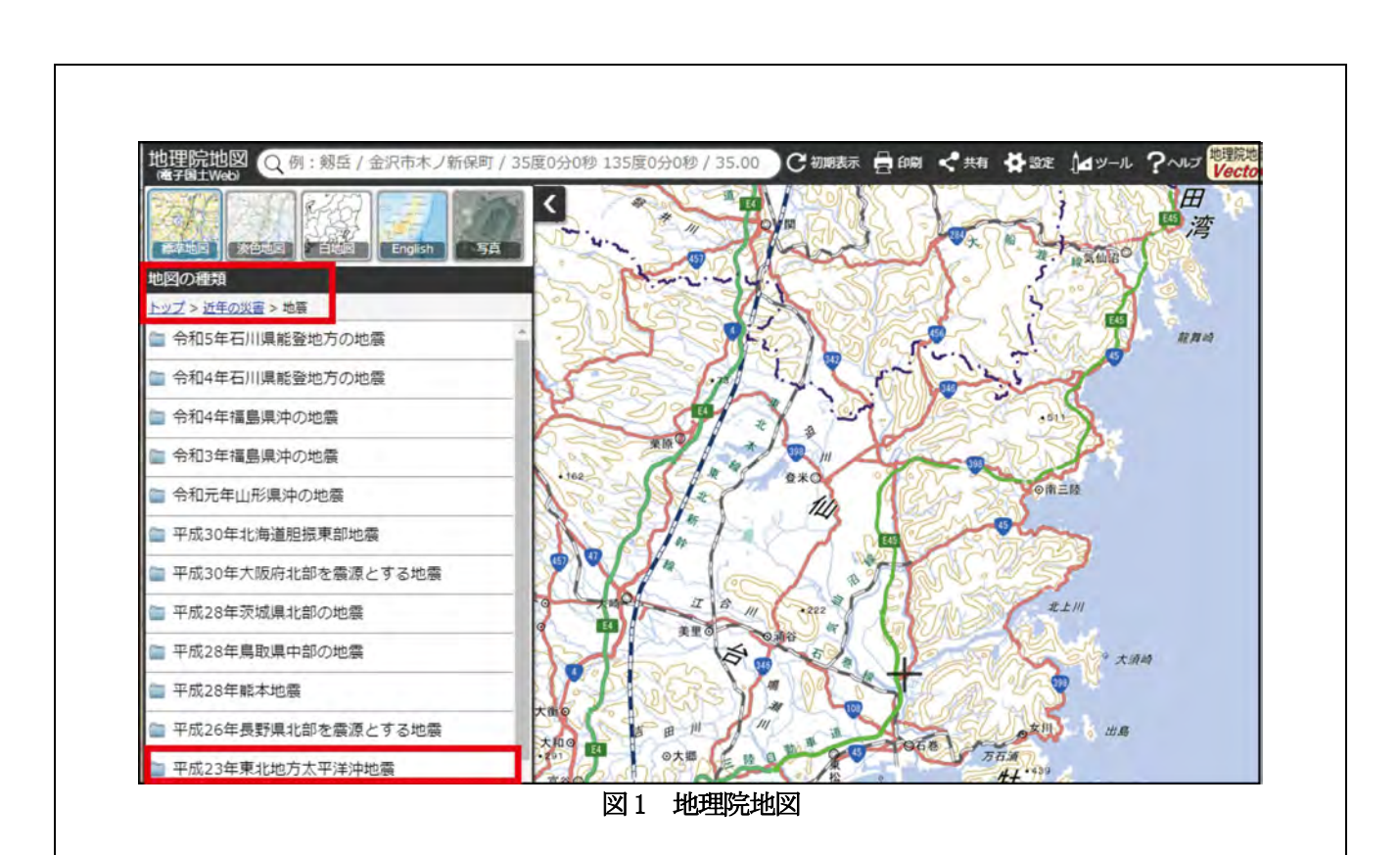

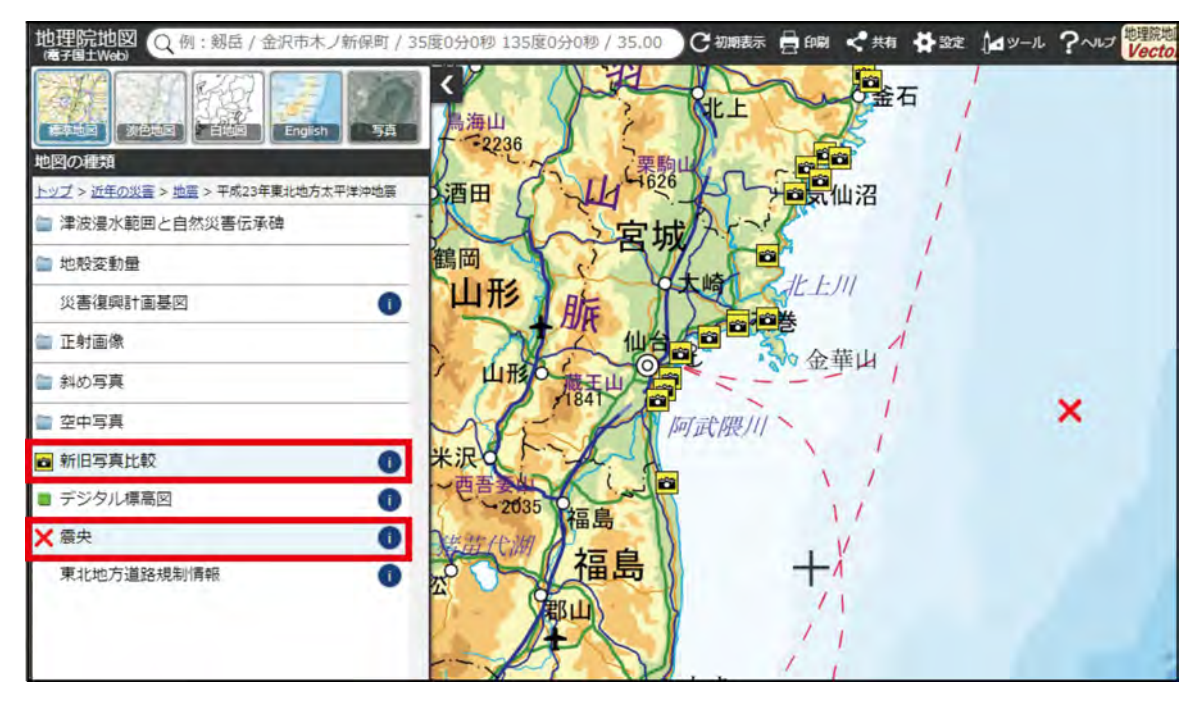

図2 地理院地図における災害項目の選択

# 1-3 熊本地震

都市直下型地震である熊本地震では,住家の全壊,半壊,一部損壊が計 175,346 棟(2016 年11 月22 日時点) と甚大な建物被害が出ました。また,発生直後の避難者は,周辺20 市町村で103,380 名(同年4 月19 日13: 30 時点)となりました。

この能本地震の震源を地理院地図で確認します。画面左上のメニューのトップ画面で《近年の災害》-《地震》 -《平成 28 年熊本地震》を選び,《震央》を選択すると,熊本市の地図上に震央(震源の真上の地点)が示さ れます。また,《震源分布データ》を選択することで,余震の状況を見ることができます。重ねて《震源断層モ デル》を選択すると,震央の大部分が断層面に沿って分布することが分かります。

熊本地震の災害情報では無人航空機 (UAV) によって撮影された動画が公開されています。《UAV 動画》を 選択すると,地図上にビデオカメラアイコンが表示されます。これで熊本城周辺や断層面周辺の動画を確認する ことができ,シームレスに状況を確認できます。これより大きい画面で見るためには,動画画面の右下にある《フ ルスクリーン》ボタンを押すか,《YouTube》ボタンを押してYouTube サイトで閲覧します。

### 1-4 2016 年台風第9 号および第11 号

2016 年に北海道は台風 9 号,10 号,11 号の影響を立て続けに受けたことにより,道北や十勝,網走地方な どで河川が氾濫し,特に農作物に大きな被害が出ました。台風や豪雨の場合,特に河川氾濫や土砂流入などの災 害が発生する可能性があります。ここでは台風9 号と11 号による災害を例にします。地理院地図における画面 左上の画面左上のメニューのトップ画面で,《近年の災害》-《台風・豪雨等》を選択し,《平成28年台風第11 号及び9 号》を選択すると,特に被害の大きかった北見市常呂川に関する項目が表示されます。

まず,《常呂川\_推定浸水範囲(8/23 15:00 時点)》を選択すると,当時の推定浸水範囲が色付きで表示され ます。こうした推定浸水範囲に対して,実際どのような被害が発生したかを見るために,空中写真を閲覧します。 《常呂川 斜め写真(8/23 撮影)》を選択すると地図上にカメラアイコンが表示され, これをクリックすると空 中写真がポップアップで表示されます。より大きな画面で閲覧したい場合,写真をクリックすると新しいタブで サイズの大きい画像が出ます。これらの写真から広範囲に渡って農地が浸水している様子を確認できます。

これら台風により,北海道砂川市では土砂災害が発生しました。《北海道砂川市焼山 UAV 動画 (8/22 撮影)》 を選択すると,砂川市の地図上にビデオカメラアイコンが表示され,それをクリックすると動画がポップアップ に表示されるので,山肌から崩れた土砂が道路に流入している様子が分かります。

# (2)ハザードマップポータルサイトを使ってみよう

### 2-1 ハザードマップポータルサイトとは?

ここまで見てきたように,地理院地図では過去の災害の状況を確認できます。こうした過去の災害状況とハザ ードマップを合わせて確認することで,身近な災害に対する理解を深められます。しかし,地理院地図では現在 想定されている洪水浸水想定や土砂災害危険箇所,津波浸水想定区域の情報を見ることはできません。こうした 情報は,国土交通省が公開している国土数値情報や,各自治体で公開されているオープンデータから入手できま すが,多くの場合,これらの閲覧にはQGIS のような地理情報システム(GIS)のソフトウェアが必要となり手 間がかかります。そこで,地理院地図と同じ操作でハザードマップを作成する方法を紹介します。

国土交通省では「国土交通省ハザードマップポータルサイト(https://disaportal.gsi.go.jp)」を公開していま す(図5)。このサイトでは2つの方法でハザードマップを確認することができます。一つは各自治体が作成し 公開しているサイトを閲覧する方法です。しかし,既存のハザードマップは災害種別ごと,地区ごとにファイル が別れていることが多く,必要な情報を探し出すことや,重ねて確認することが困難です。そこでハザードマッ プポータルサイトの「重ねるハザードマップ」を利用することにします。

国土交通省ハザードマップポータルサイトを開くと,画面左側に「重ねるハザードマップ」のメニューが表示 されます。メニューには「住所から探す」,「現在地から探す」,「地図から探す」,「災害の種類から選ぶ」などの 項目があります。

# 宮城県石巻市南浜町周辺

【被災前(左)】2002年撮影 【被災後(右)】2011年3月12日撮影

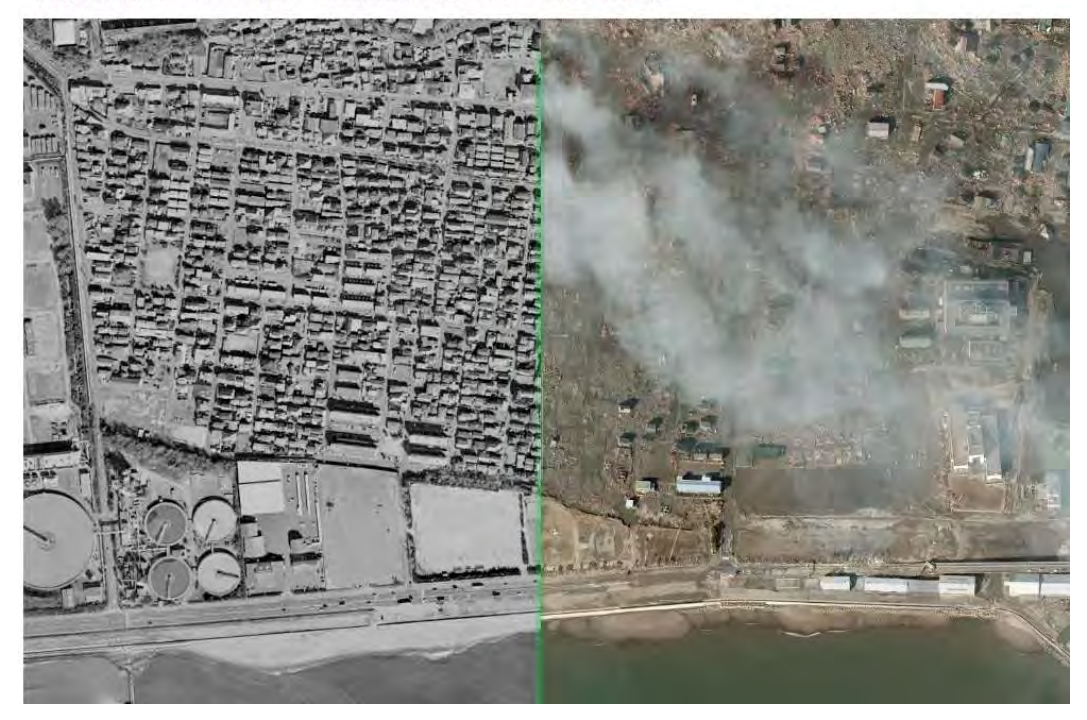

図3 宮城県石巻市南浜町周辺における津波災害発生前後の空中写真比較画面(地理院地図)

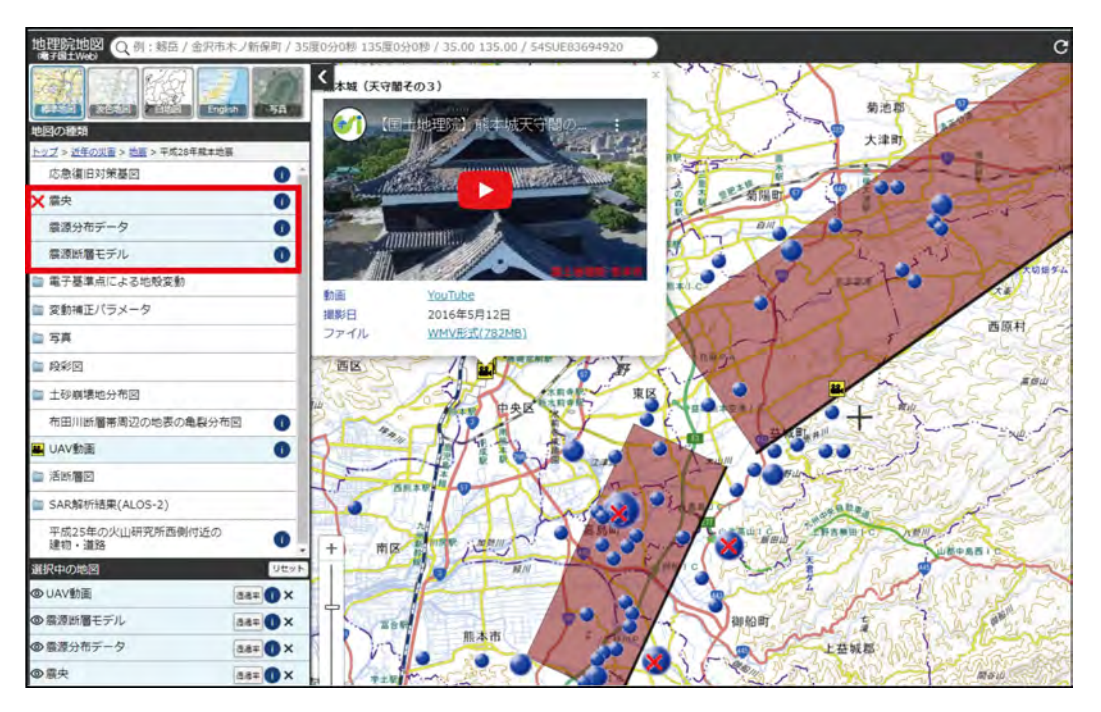

図4 熊本地震関連情報表示画面(地理院地図)

# 2-2 「重ねるハザードマップ」で身近なハザードマップを作成しよう

まず、ポータルサイトの「重ねるハザードマップ」で《地図を見る》ボタンをクリックし、日本地図を表示さ せます (図6)。基本的な操作は地理院地図と同じであり, マウススクロールを行うと縮尺が変わり, ドラッグで 表示領域を調整する事ができます。なお,対象地域が見つからない場合は,画面上部の検索フォームから検索す ることも可能です。

画面左上には《選択中の情報》ウィンドウが表示されます。ここで災害情報を表示するためには,災害種別で 選択する方法と,すべての情報から選択する方法があります。ウィンドウの「災害種別で選択」において《洪水》, 《土砂災害》,《津波》のいずれかのアイコンをクリックすると, 災害種別情報が表示されます。例えば《土砂災 害》アイコンをクリックした場合,《土石流危険渓流》,《急傾斜地崩壊危険箇所》,《地すべり危険箇所》,《雪崩危 険箇所》などの情報が色別に示されます。

表示されている情報の種類は《選択中の情報》ウィンドウに表示され,項目ごとに表示・非表示を切り替える ことができます。災害種別を選択した場合,《選択中の情報》ウィンドウ最下段に空中写真の項目が表示され,非 表示状態となっています。この項目の表示を切り替えれば,空中写真を重ねて表示することができます。各災害 情報では透過率が20%に設定されているため,災害機関箇所の地域がどのような土地なのかを確認することがで きます。なお,透過率を変更したい場合は,各項目の《i》アイコンをクリックすると,ポップアップウィンドウ に透過率制御するスライドバーが表示されるので,それを左右に調整し透過率を変更します。

### 2-3 複数種別の災害を対象としたハザードマップを作成しよう

「重ねるハザードマップ」で災害種別を選択した場合,対象の災害に関する情報のみしか表示されません。し かし,大雨による複合的な災害を想定した場合,洪水浸水想定と土砂災害危険箇所を重ねて表示することが必要 となります。その場合には《すべての情報から選択》する方法を利用します。

《選択中の情報》ウィンドウ中段の《すべての情報から選択》ボタンをクリックすると,《項目選択》ウィンド ウが表示されます。ここから《災害リスク情報》を選択し《洪水浸水想定区域》-《洪水浸水想定区域(想定最 大規模)》を選択すると,地図上に洪水浸水想定区域が表示されます(<mark>図7</mark>)。次に,《災害リスク情報》-《土砂 災害危険箇所》ー《急傾斜地崩壊危険箇所》を選択すると, 浸水想定区域の上に急傾斜地崩壊危険箇所が表示さ れます。このように,必要な情報を選択していくことで,複数の災害を対象としたハザードマップを作成するこ とも可能となります。

このサイトでは、地理院地図と同じように色別標高図を表示できます。《すべての情報から選択》-《標高・地 形》-《色別標高図》を選択すると,色別標高図が表示されます。ここでは,地図情報は選択された項目順に地 図上に重ねられるため,最後に色別標高図を選択した場合,他の情報が見えなくなってしまうことに注意するこ とが必要です。その場合は,《選択中の情報》ウィンドウに表示されている項目一覧から《色別標高図》をドラッ グし,順序を一番下に移動させることで,色別標高図がベースとなり,その上に各災害情報を表示できます。

なお,このサイトでは洪水や土砂災害情報に関しては全国のデータが整備されていますが,津波などの情報に 関してはデータの整備が行われていない地域があります。

## 2-4 ハザードマップを印刷しよう

このサイトで作成したハザードマップは,画像として保存または印刷できます。画面右側の《その他メニュー》 (ツールボックス) アイコンをクリックすると, メニューが表示されます (<mark>図8)</mark>。その中で《印刷》をクリック し,さらに《画面を印刷》を選択すると,印刷プレビュー画面が表示されます。デフォルトでは A4 縦サイズで の印刷に設定されているため,A4 横やA3 で印刷する場合は画面上部の用紙サイズの選択ボタンをクリックし, 任意のサイズに変更して下さい。なお,この画面上でも地図をドラッグすることで表示位置を調整することがで きます。画面上部の《印刷》ボタンをクリックすることで,ウィンドウズの印刷画面が表示されるので必要な設 定を行い,印刷を開始します。元の画面に戻る場合は《元の画面に戻る》ボタンをクリックします。

また、元の画面で《その他メニュー》(ツールボックス)アイコンを押すと《画面を保存》が表示されます。《画 面を保存》をクリックすると《PNG で保存》,《JPEG で保存》,《PDF で保存》が表示されるので,任意の形式 を選択すると保存が開始されます。保存が完了すると,ブラウザのダウンロード機能で画像が自動でダウンロー ドされるので,ブラウザのダウンロードフォルダを確認して下さい。

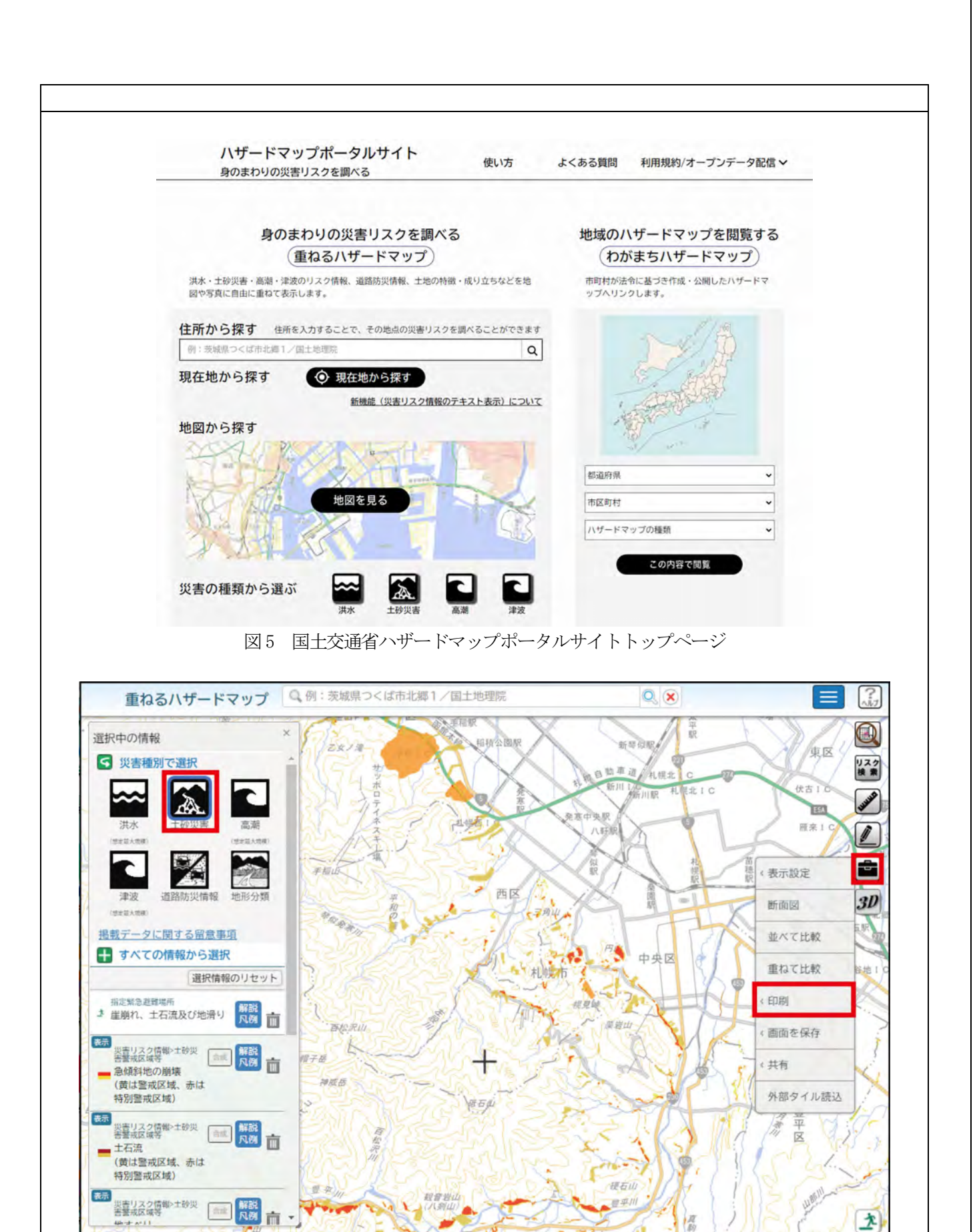

図6 地理院地図のタイル画像(重ねるハザードマップ)

ここでは地理院地図を利用することで過去の災害情報を知り、ハザードマップポータルサイトにて身近なハザ ードマップを作成する手法を紹介しました。どちらも GIS ソフトなどを必要とせず,Web ブラウザだけで機能 するため,教育の現場などでも有効に利用することができると考えられます。また,両サイトとも常に情報の更 新が行われているので,最新の情報を利用できる点も非常に有用です。

今後,防災学習者が地図を操作し,自ら災害情報に触れることによって,災害への理解度や防災意識が向上し, 有事に際しては自らの身を守れるだけの知識をもつようになることが期待されます。

# 参考URL(2024 年3 月参照確認)

参考url1 <https://www.fdma.go.jp/disaster/higashinihon/items/161.pdf> 総務省消防庁:平成23 年(2011 年)東北地方太平洋沖地震(東日本大震災)について(第161 報) 参考url2 [https://www.pref.kumamoto.jp/kiji\\_15459.html](https://www.pref.kumamoto.jp/kiji_15459.html) 熊本県:平成28 年熊本地震に関する災害対策本部会議資料

# 参考文献

谷 謙二(2018):『フリーGIS ソフトMANDARA10 入門: かんたん!オリジナル地図を作ろう』古今書院. 地理情報システム学会教育委員会(2017):『地理空間情報を活かす授業のためのGIS 教材』古今書院. 時枝 稜,木村 圭司(2019):『スマホと PC で見るはじめての GIS-「地理総合」で GIS をどう使うか-』古 今書院.

橋本雄一編(2017):『二訂版 QGIS の基本と防災活用』古今書院. 橋本雄一編(2023):『「地理総合」とGIS 教育-基礎・実践・評価』古今書院. 橋本雄一編(2022):『六訂版 GIS と地理空間情報-ArcGIS Pro 3.0 の活用』古今書院.

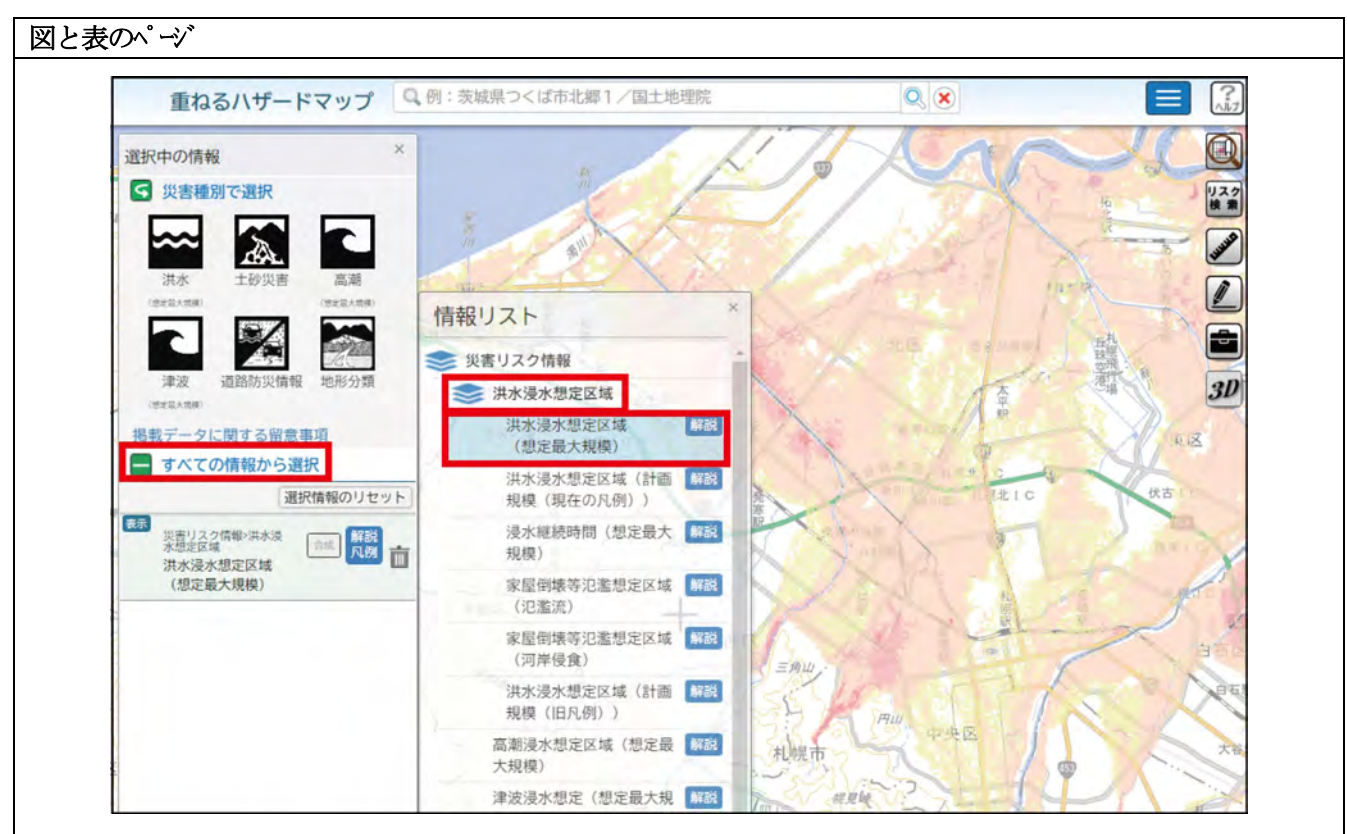

図7 選択ウィンドウからの災害関連情報表示

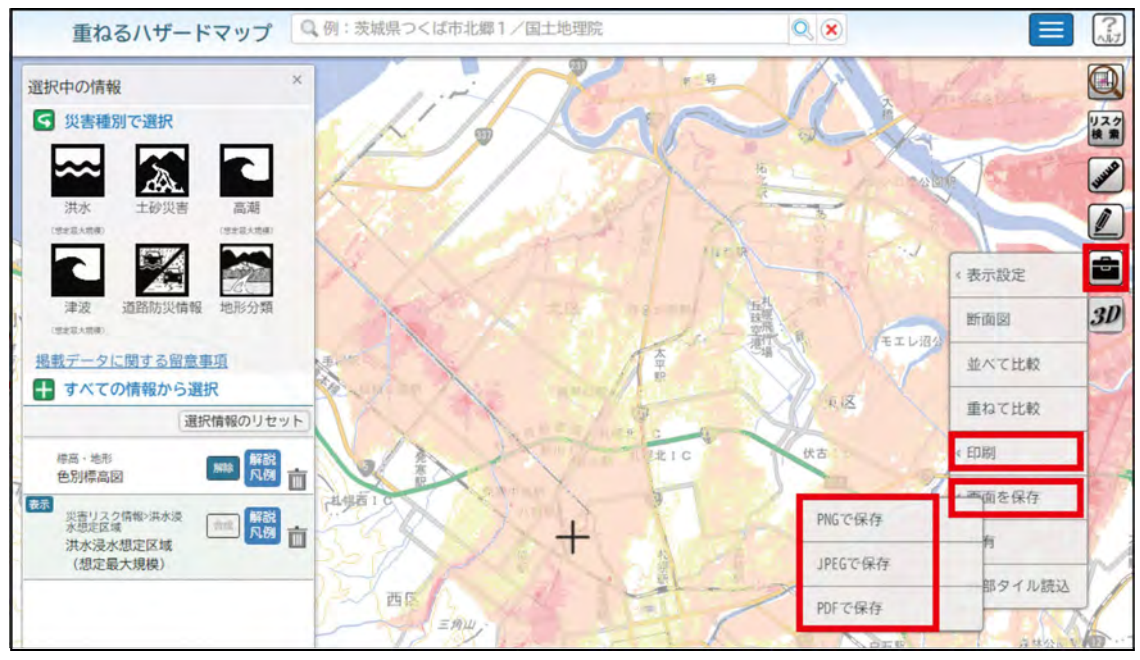

図8 印刷および画面保存

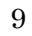